#### Returns August 17, 2017. Return now.

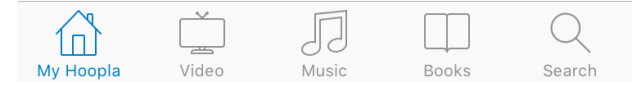

**Returning an item before it's due**

Movies, TV Shows, Music, eBooks, Comics, & Audiobooks will automatically disappear and return themselves at the end of the borrowing period. However if you want to return an item before it's due follow the simple steps below.

#### *From My Hoopla section of the app…*

- you should see a list of items currently borrowed
- Tap the image of the cover for the item you wish to return
- Scroll all the way to the bottom of the screen (as far as you can on the page). You will see a returns date followed by the option to "Return Now" - the item is returned immediately - if you want to borrow again it will count against the number of titles left to borrow in the month.

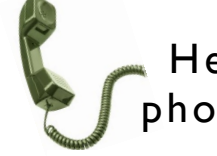

Help is only a phone call away!

The reference librarians are always here to help!

Feel free to stop by or call the library for help or questions about using Hoopla on your Android.

(781) 334-5411 or (781) 334-6404

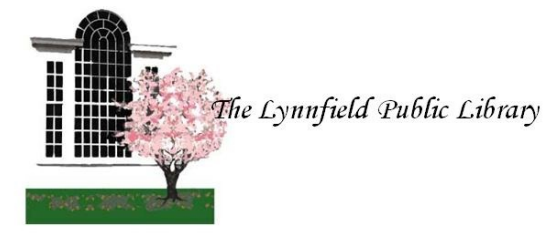

18 Summer Street Lynnfield, MA 01940

> (781) 334-5411 or (781) 334-6404 lfd@noblenet.org

www.LynnfieldLibrary.org www.facebook.com/LynnfieldLibrary

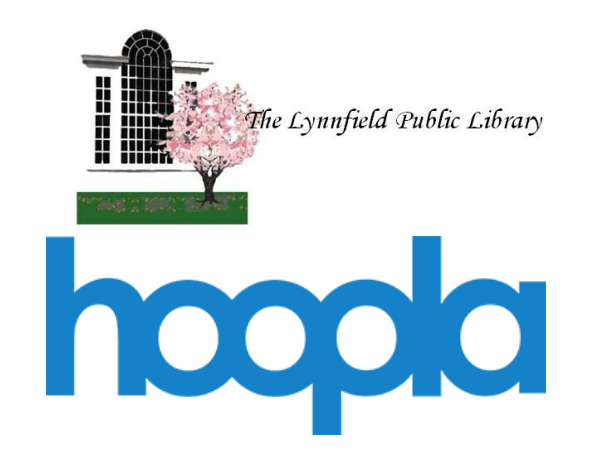

for Android

We're here to help!

(Including Kindle Fire HD, Fire Tablet, Samsung, and Google Tablets & Smartphones)

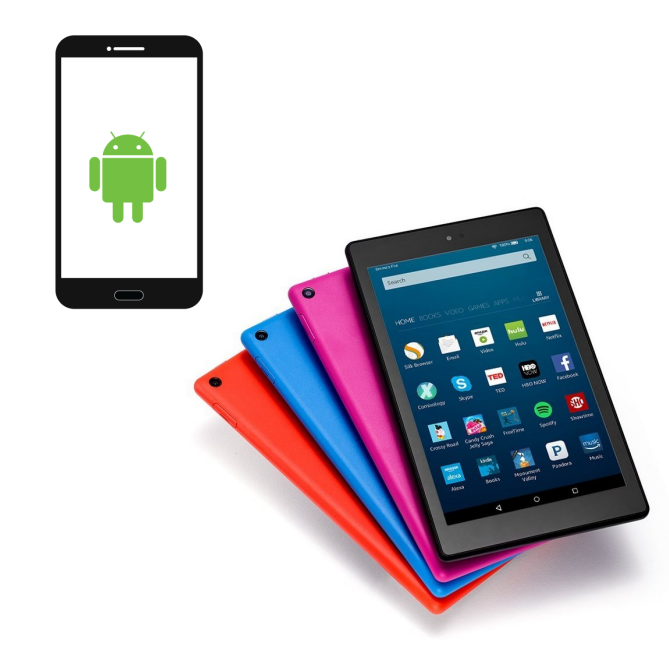

# Hoopla App for Android

## **Hoopla app**

- 1. To download the free Hoopla app begin by tapping on the "Apps/Google Play" icon.
- *2.* Type "Hoopla" in the search bar (upper right hand corner) to find the app.
- *3.* Select "Hoopla Digital" and then tap on "Free" and "Install".
- 3. The app should begin to download to the iPad, iPad mini, iPhone or iPod touch.
- 4. After the download is complete, tap "Open" to begin using the Hoopla app (the app will also appear on your home screen).
- 5. Click on "Don't have an account? Sign up".
- $\Rightarrow$  Follow the prompts to complete the required information
- $\Rightarrow$  Passwords must be 7 characters long
- 6. Tap "Sign me Up".
- 7. Start borrowing!

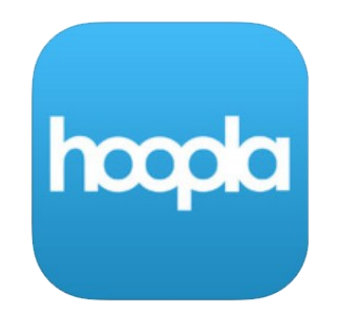

### **Checkout an item:**

- 1. Open the Hoopla app
- 2. The first time you use the app you will be prompted to start browsing video, music or books. Tap whichever category you are interested in or tap on the magnifying glass on the bottom right of the screen to search for a specific title.
- 3. When you find a title you want to borrow, tap on the cover for more information, then tap on the blue "borrow" button.
- 4. Titles are not automatically downloaded for offline reading/viewing/listening. After you borrow an item you have the option to play (streaming via Wi-Fi or data connection) or to "Download to your device".
- $\Rightarrow$  To jump between media type, use the icons at the bottom of the screen

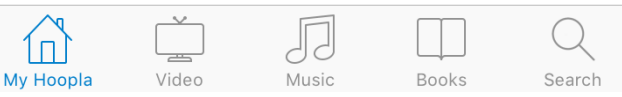

- $\Rightarrow$  My Hoopla displays items currently borrowed
- $\Rightarrow$   $\frac{503}{100}$  Settings area allows you to enable "Kids Mode", change personal preferences for hiding history, and set notification preferences.

## **More about Hoopla**

- $\rightarrow$  Access to Hoopla is free with your Lynnfield Library Card
- $\rightarrow$  You may borrow up to 6 items per month. (a music album counts as one, TV show episodes are borrowed individually)
- $\rightarrow$  With Hoopla there is unlimited access to the content. Which means there are no holds, ever. If you see something you want to read/watch/listen to simply borrow it even if 20 other people (or more) have checked out the same title.
- $\rightarrow$  No fines. Items return themselves at the end of the lending period.
- $\rightarrow$  Lending periods:
	- Movies 3 Days
	- TV Show episodes 3 Days
	- Music Albums 7 Days
	- eAudiobooks 21 Days
	- eBooks 21 Days
	- Comics/Graphic Novels 21 Days